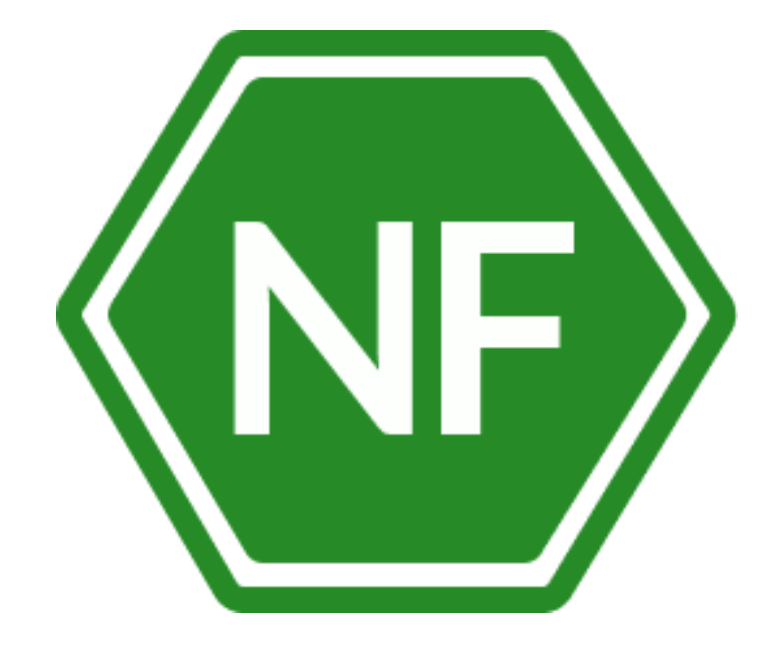

Руководство по эксплуатации программного обеспечения «Менеджер паролей NF MP»

## **ООО «Сивиэй Технолоджиес»**

# **ПРОГРАММНОЕ ОБЕСПЕЧЕНИЕ**

# **Менеджер паролей NF MP**

# **РУКОВОДСТВО ПО ЭКСПЛУАТАЦИИ**

**На 28 листах**

**Ростов-на-Дону 2023**

Все упомянутые в этом документе названия продуктов, логотипы, торговые маркии товарные знаки принадлежат их владельцам.

Товарные знаки «NeuroFortress», «NF MP», принадлежат ООО «Сивиэй Технолоджиес», «CVA Technologies».

Ни при каких обстоятельствах нельзя истолковывать любое содержимое настоящего документа как прямое или косвенное предоставление лицензии или права на использование товарных знаков, логотипов или знаков обслуживания, приведенных в нем.

Любое несанкционированное использование этих товарных знаков, логотипов или знаков обслуживания без письменного разрешения их правообладателя строго запрещено.

### СОДЕРЖАНИЕ

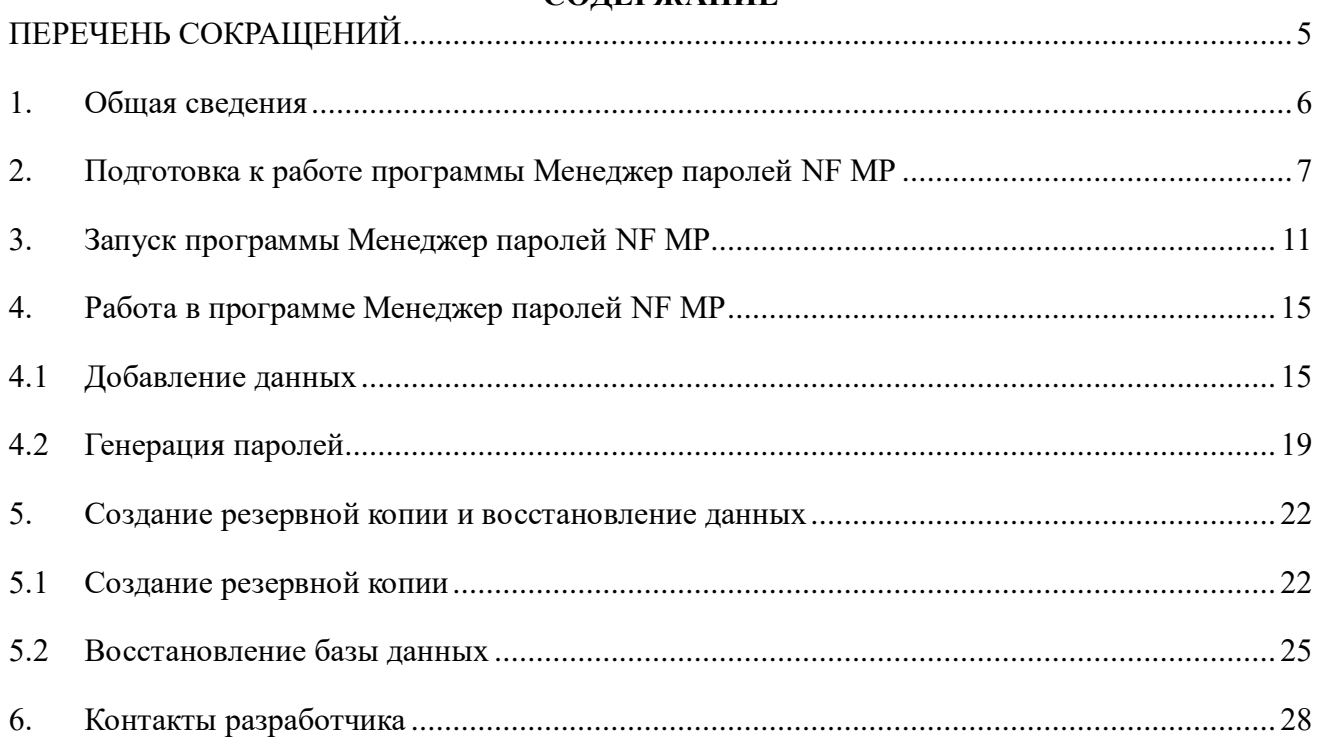

# <span id="page-4-0"></span>**ПЕРЕЧЕНЬ СОКРАЩЕНИЙ**

Сокращения, которые используются в настоящем документе, приведены в таблице 1.

Таблица 1 – Сокращения и расшифровки

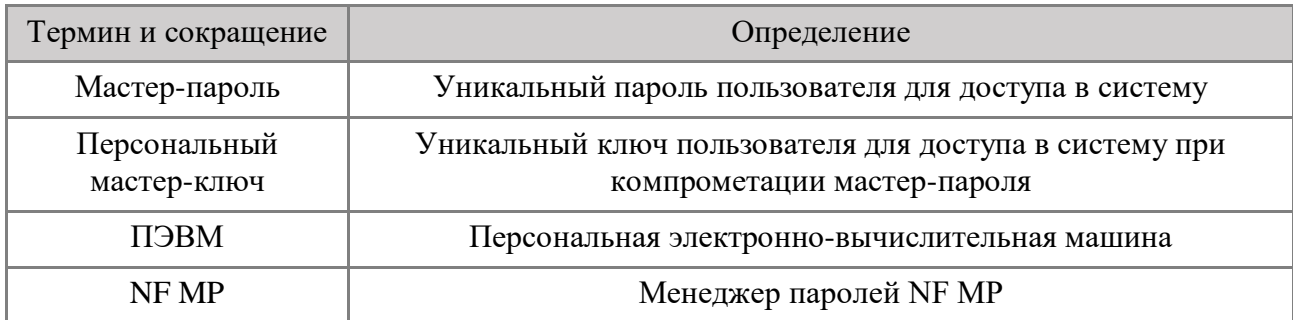

#### **1. Общая сведения**

<span id="page-5-0"></span>Менеджер паролей NF MP – безопасный корпоративный менеджер паролей, предназначенный для хранения и организации доступа к паролям для систем и сервисов, используемых организацией.

Менеджер паролей NF MP защищает все ваши пароли с помощью одного мастер-пароля. В данном ПО организован доступ к базе данных при утрате мастер-пароля.

Менеджер паролей NF MP для сотрудников организации – это безопасный способ хранения корпоративных паролей, а также удобный инструмент для авторизации в корпоративных системах и любых приложениях пользователя.

Менеджер паролей NF MP предназначен для хранения данных логина и пароля в любых настольных приложениях ПЭВМ, таких как браузер, мессенджер, программа бухгалтерского учета и т.д.

### **2. Подготовка к работе программы Менеджер паролей NF MP**

<span id="page-6-0"></span>Для начала работы с программным обеспечением Менеджер паролей NF MP необходимо выполнить следующие действия:

1) После завершения инсталляции Менеджера паролей NF MP, которое описано в документе **«Руководство по установке программного обеспечения «Менеджер паролей NF MP»»**, установленное программное обеспечение автоматически запустит интерфейс регистрации – Рисунок 1.

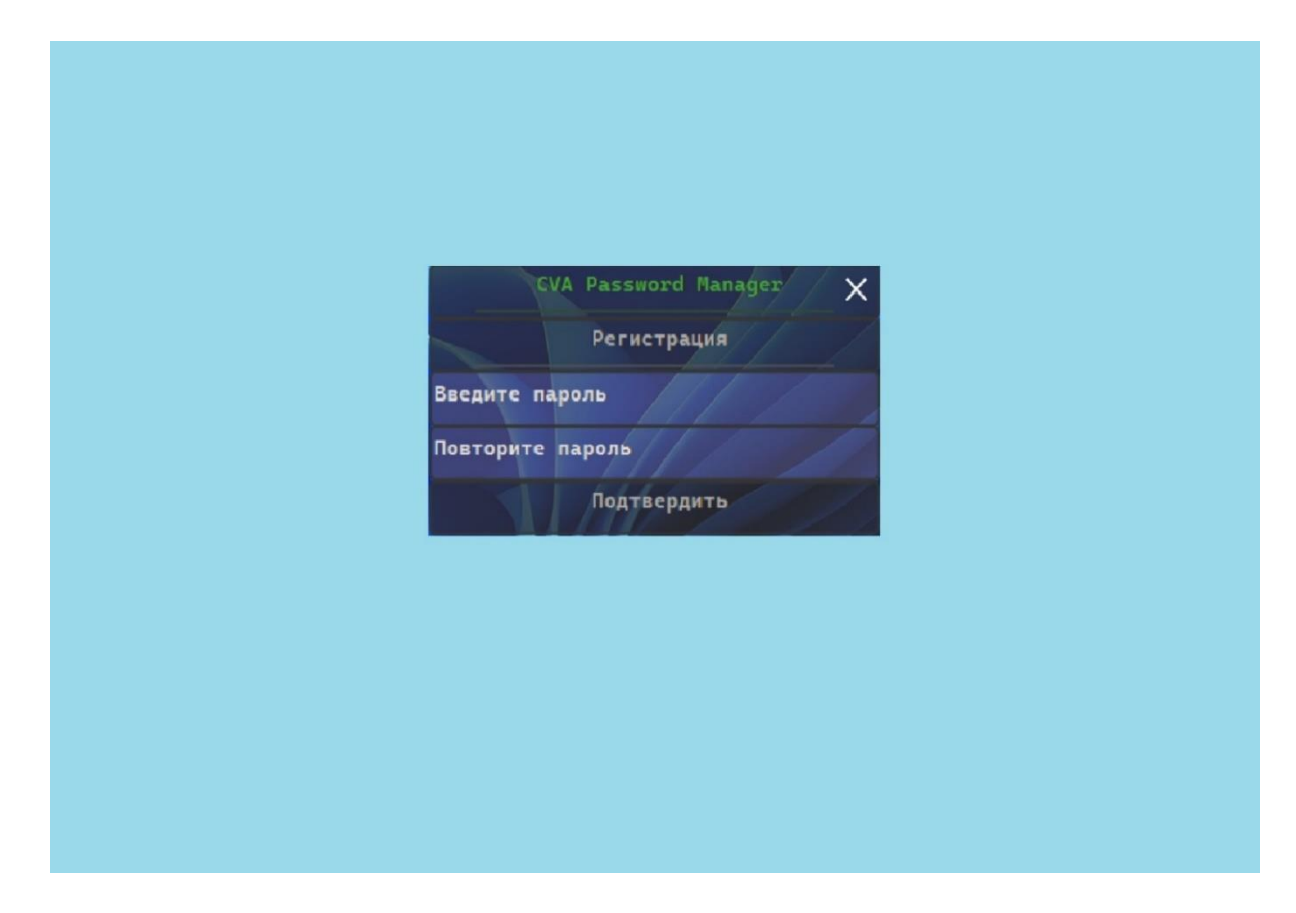

Рисунок 1 – Интерфейс регистрации Менеджера паролей NF MP

2) В появившемся интерфейсе необходимо пройти регистрацию путем ввода мастерпароля Пользователя и подтвердить его.

Мастер-пароль, выбранный и введенный при регистрации в программе необходимо запомнить, так как он будет являться средством подтверждения входа в Менеджер паролей NF MP.

После ввода мастер-пароля нажмите «Подтвердить» – Рисунок 2.

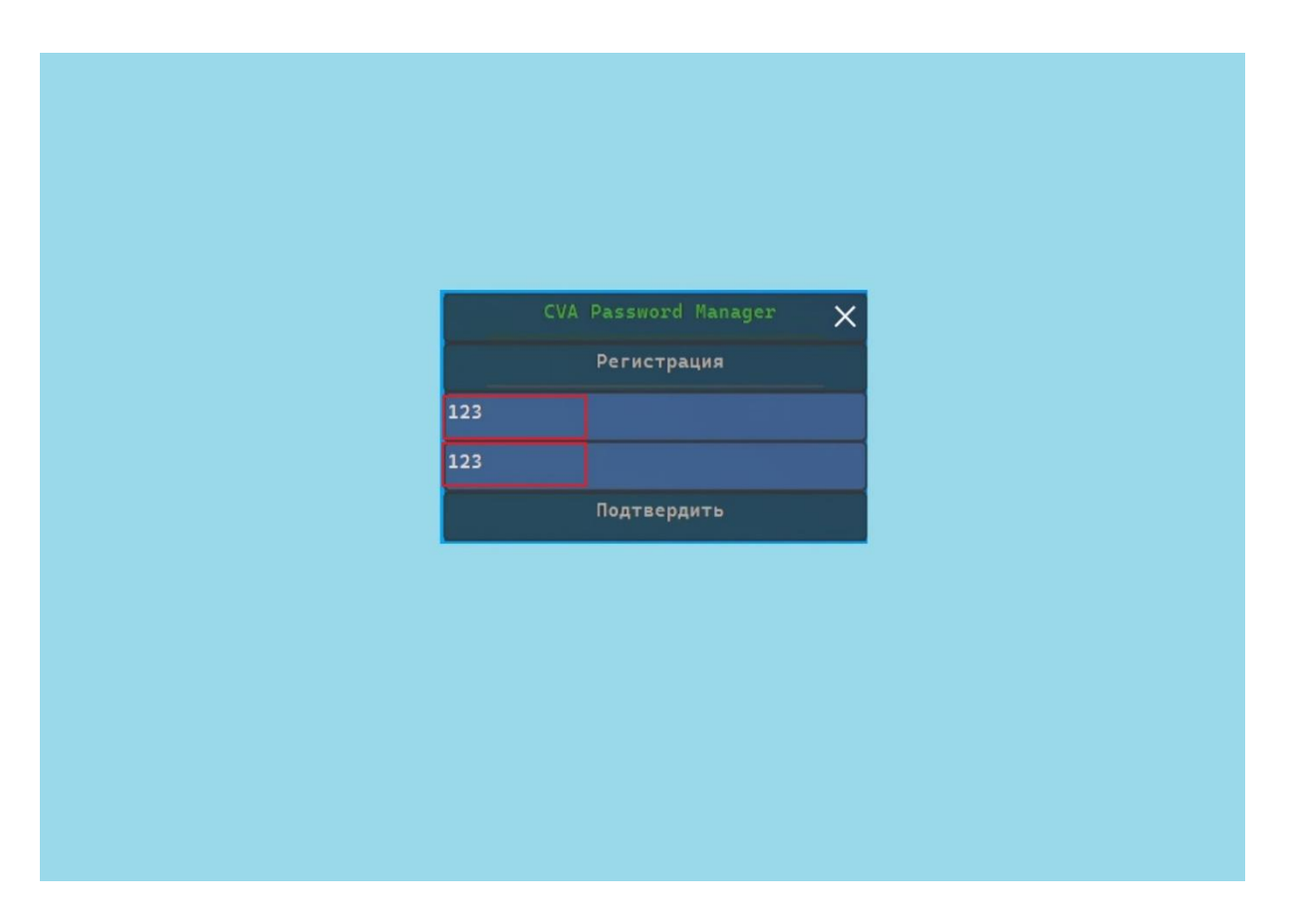

Рисунок 2 – Регистрация в программе Менеджер паролей NF MP

*Примечание: Пароль пользователя, который вводится при регистрации должен быть длинной от 8 (восьми) символов и более с использованием латинских букв верхнего и нижнего регистра, а также арабских цифр от 0 до 9 и символов !»№;%:?\*(). Данные рекомендации по выбору пароля сохранят данные пользователя от их компрометации и хищения.*

3) Завершив этап регистрации и подтверждения мастер-пароля, программное обеспечение Менеджер паролей NF MP создаст для Пользователя персональный мастер-ключ – Рисунок 3.

Данный персональный мастер-ключ дает возможность Пользователю восстановить доступ к Менеджеру паролей NF MP, если мастер-пароль будет забыт или утерян Пользователем.

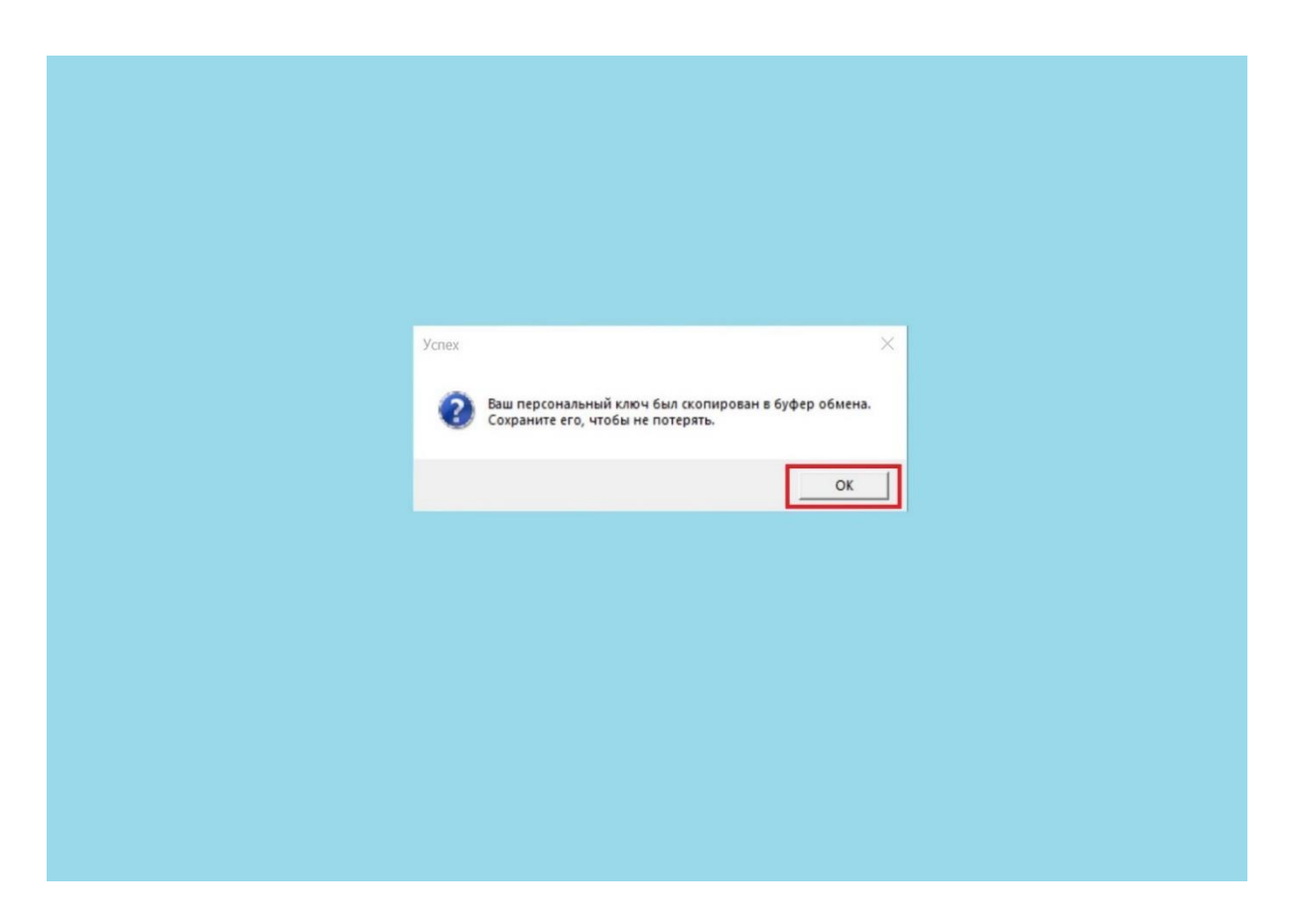

Рисунок 3 – Создание персонального мастер-ключа

Созданный персональный мастер-ключ автоматически копируется в буфер обмена операционной системы. Для сохранения персонального мастер-ключа Пользователю необходимо открыть любой текстовый редактор и, с помощью нажатия сочетания клавиш CTRL+V либо, нажатием правой клавиши мышки на поле для ввода текста и выбора в контекстном меню функции «Вставить», выполнить добавление сгенерированного персонального мастер-ключа в текстовый редактор – Рисунок 4, после чего сохранить файл с персональным мастер-ключом на защищенном контейнере.

*Примечание: Сохраненный персональный мастер-ключ необходимо хранить на защищенном контейнере Пользователя, доступ к которому имеет только сам Пользователь, чтобы исключить хищение персонального мастер-ключа и как следствие хищение и компрометацию данных в Менеджере паролей NF MP. Пользователь лично несет ответственность за сохранность мастер-пароля и персонального мастер-ключа.*

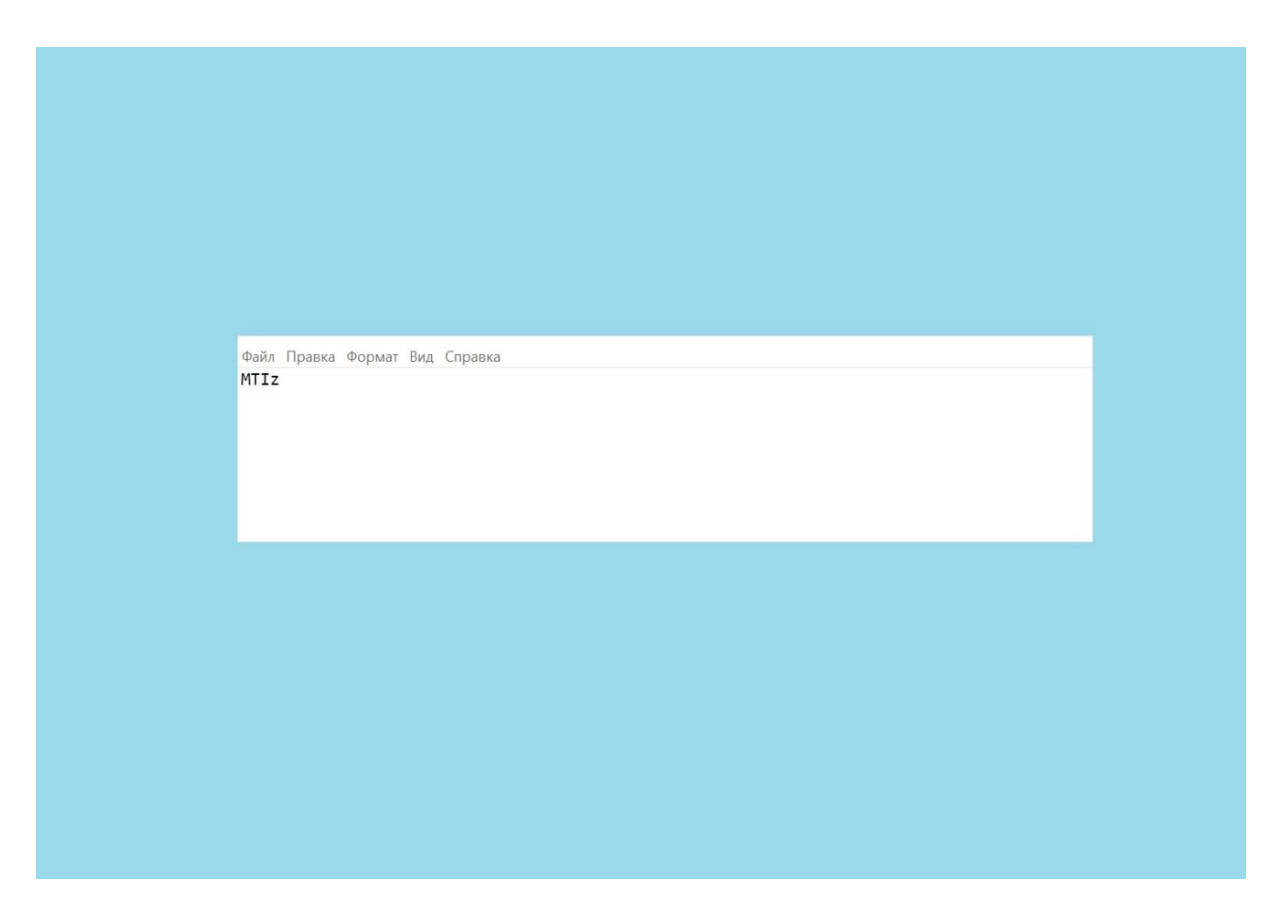

Рисунок 4 – Сохранение персонального мастер-ключа Пользователя

### **3. Запуск программы Менеджер паролей NF MP**

<span id="page-10-0"></span>Завершив регистрацию в программном обеспечении, необходимо выполнить следующие действия:

1) Запустите Менеджер паролей NF MP, выполнив двойное нажатие левой клавишей мышки по иконке Менеджера на рабочем столе – Рисунок 5.

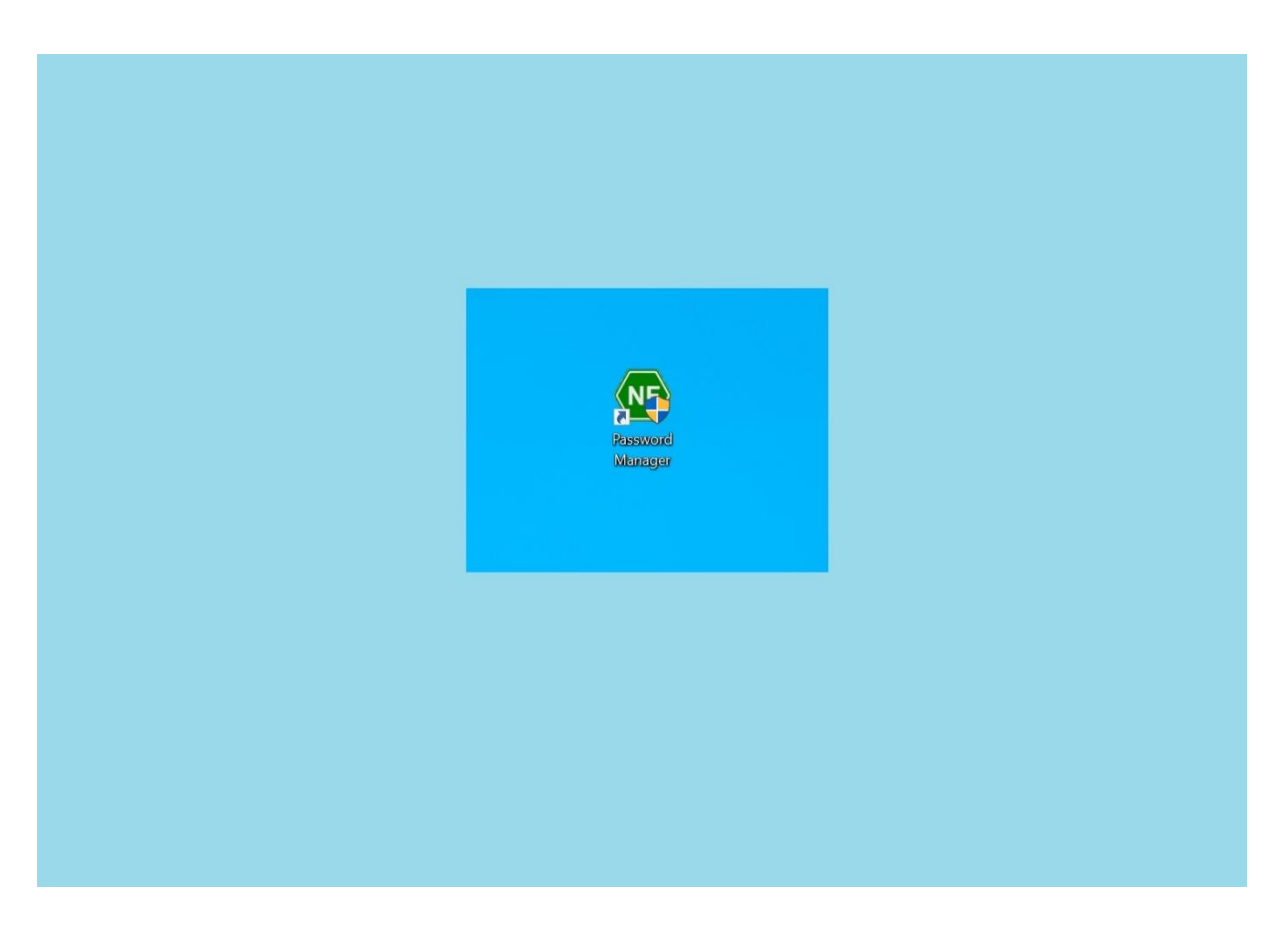

Рисунок 5 – Значок Менеджера паролей NF MP на рабочем столе

При дальнейшей эксплуатации Менеджера паролей NF MP, если менеджер уже был запущен, для открытия экранной формы Менеджера паролей NF MP наведите курсор мышки в область уведомлений (трей), затем правой клавишей мышки нажмите на значок Менеджера паролей NF MP и выберете «Открыть» – Рисунок 6.

Также в Менеджере паролей NF MP реализована функция вызова интерфейса путем нажатия сочетания клавиш CTRL+Shift+L. Данная функция работает при условии, что Менеджер паролей NF MP запущен и находится в режиме ожидания в свернутом виде.

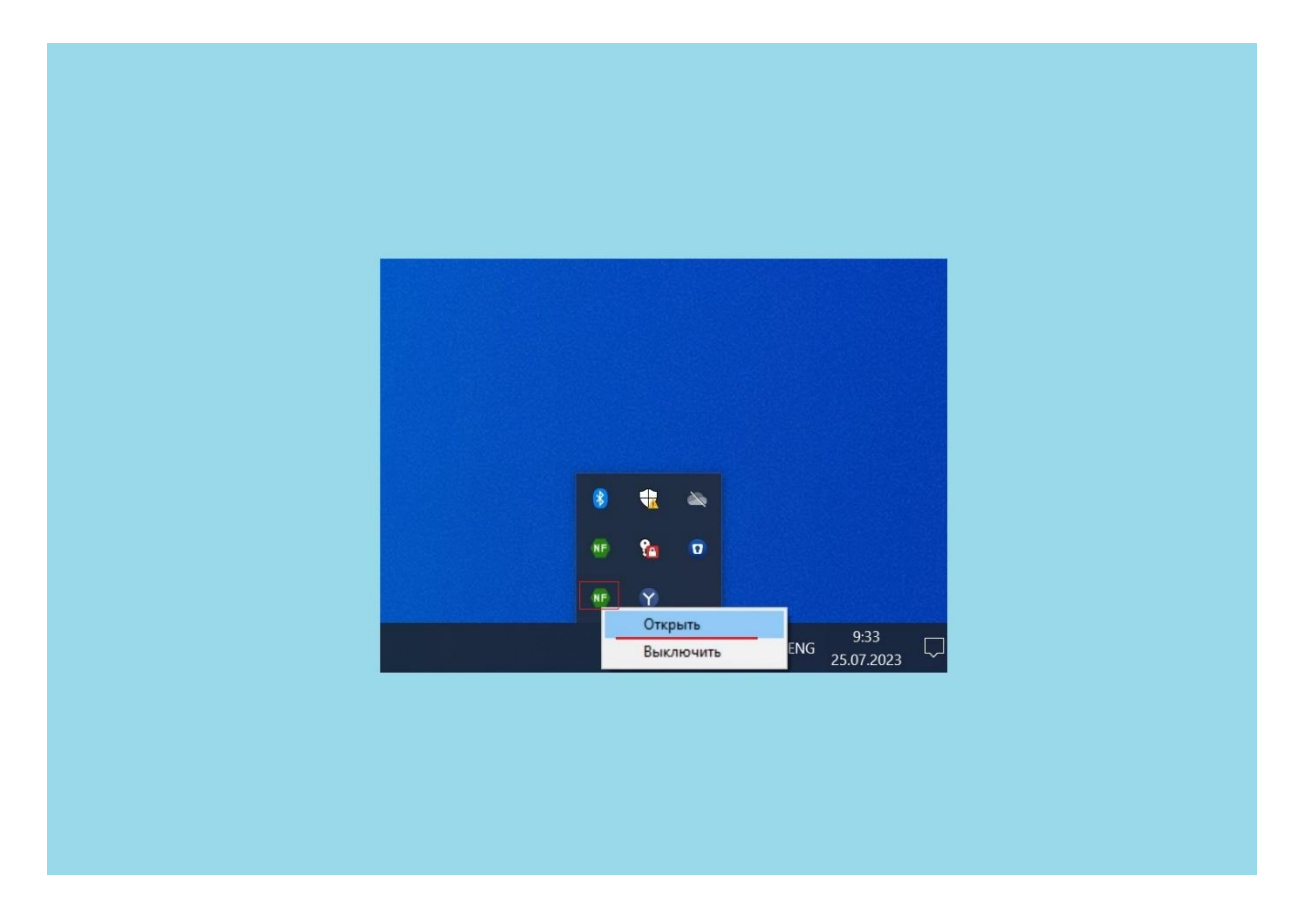

Рисунок 6 – Запуск Менеджера паролей NF MP из области уведомлений

2) После запуска экранной формы Менеджера паролей NF MP одним из способов, описанных в подпункте 1) пункта 3 настоящего руководства, введите мастер-пароль, установленный при регистрации, и нажмите «Подтвердить» – Рисунок 7.

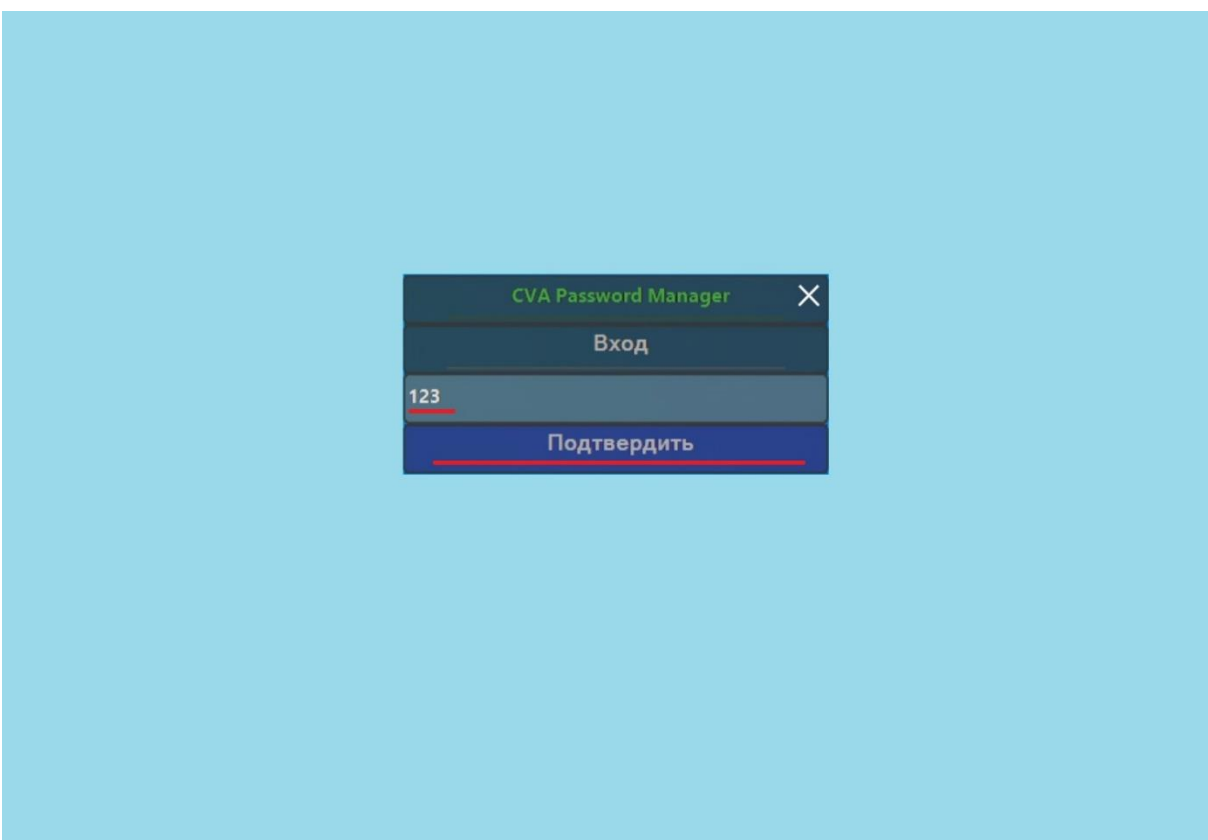

Рисунок 7 – Вход в программу Менеджер паролей NF MP

3) Успешное подтверждение мастер-пароля откроет интерфейс программы Менеджер паролей NF MP – Рисунок 8.

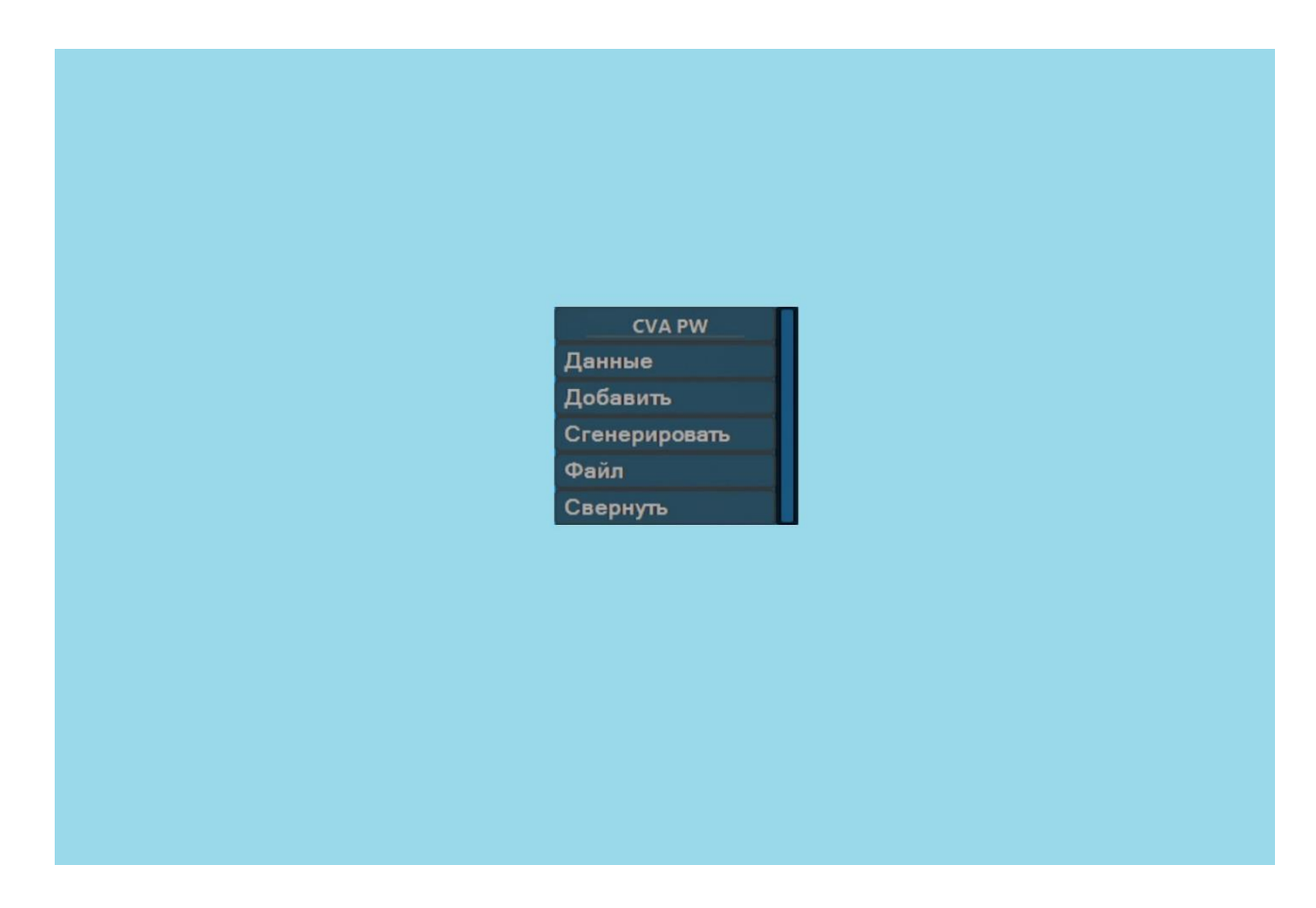

Рисунок 8 – Интерфейс программы Менеджер паролей NF MP

#### **4. Работа в программе Менеджер паролей NF MP**

<span id="page-14-0"></span>Пользователь может использовать программу Менеджер паролей NF MP для хранения данных логина и пароля в любых настольных приложениях для ПЭВМ, таких как браузер, мессенджер, программа бухгалтерского учета и т.д.

### **4.1 Добавление данных**

<span id="page-14-1"></span>Для добавления логина и пароля в базу данных Менеджера паролей NF MP необходимо открыть нужный сайт с полем ввода логина и пароля и выполнить следующее:

1) Запустить приложение (браузер и т.д.) и Менеджер паролей NF MP на экране Пользователя, дождаться появления на экране интерфейсов приложения (браузера и т.д.) и Менеджера паролей NF MP. Затем установить курсор мышки в поле ввода логина или пароля, после чего Менеджер паролей NF MP осуществит **«Захват»** экранной формы приложения (браузера и т.д.). Экранная форма «Захваченного» приложения (браузера и т.д.) будет обрамлена зеленой рамкой, Пользователь может приступать к созданию базы данных паролей – Рисунок 9.

2) Следующим шагом нажмите вкладку «Добавить» в главном меню Менеджера паролей NF MP. При вводе данных Пользователь может указать название приложения (браузера и т.д.), к которому будет относиться добавленная информация, затем вести значения логина и пароля и добавить введенную информацию в базу данных путем нажатия «Добавить» – Рисунок 9.

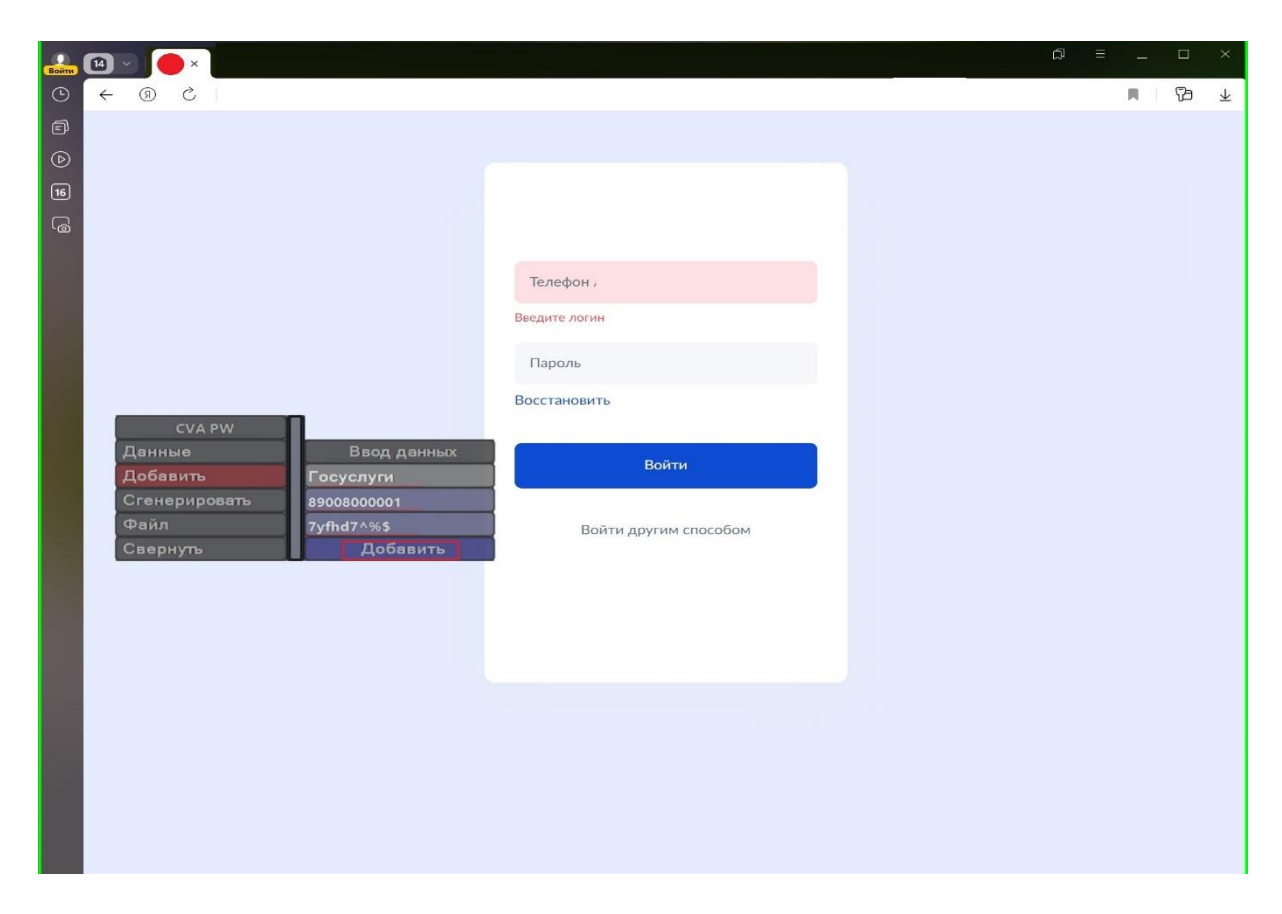

Рисунок 9 – Создание и добавление базы данных Менеджера паролей NF MP

3) Выполнив действия по добавлению данных, в окне программы Менеджер паролей NF MP нажмите вкладку «Данные». Во в кладке «Данные» Менеджера паролей NF MP отобразится информация, введенная на этапе создания логина и пароля – Рисунок 10.

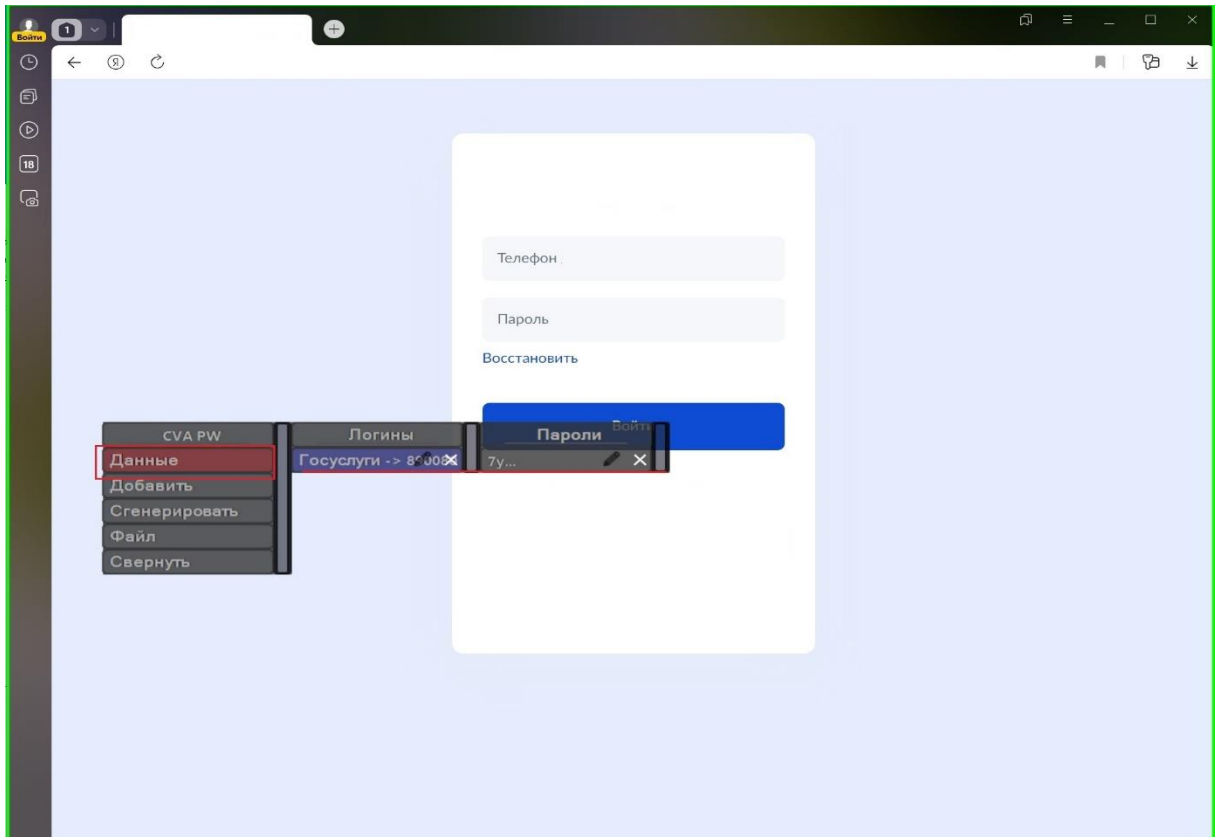

Рисунок 10 – Отображение базы данных Менеджера паролей NF MP

**Важно:** Одной из особенностей программного обеспечения Менеджера паролей NF MP является то, что при его запуске, после создания базы паролей в приложении, Пользователь видит только базу паролей, которая была создана в «Захваченном» приложении.

Если база паролей была создана, например, в браузере, а затем Пользователь переключился для создания базы паролей на программу бухгалтерского учета и Менеджер паролей NF MP в свою очередь выполнил ее «Захват», то база паролей, созданная в браузере, не будет отображаться в Менеджере паролей NF MP, когда он «Захватит» программу бухгалтерского учета.

Менеджер паролей NF MP отображает базу паролей только для того или иного «захваченного» приложения, в котором изначально была создана база паролей.

4) Убедитесь в добавлении созданных логина и пароля в базе данных и выполните следующее:

- установите курсор мышки в поле ввода логина, затем в окне менеджера нажмите вкладку «Данные», выберете созданный и подписанный логин, после чего автоматически в поле ввода логина появиться созданный логин – Рисунок 11.

- установите курсор мышки в поле ввода пароля, затем в окне менеджера нажмите вкладку «Данные», выберете созданный пароль, относящийся к веденному ранее логину, после чего автоматически в поле ввода пароля появиться созданный пароль – Рисунок 11.

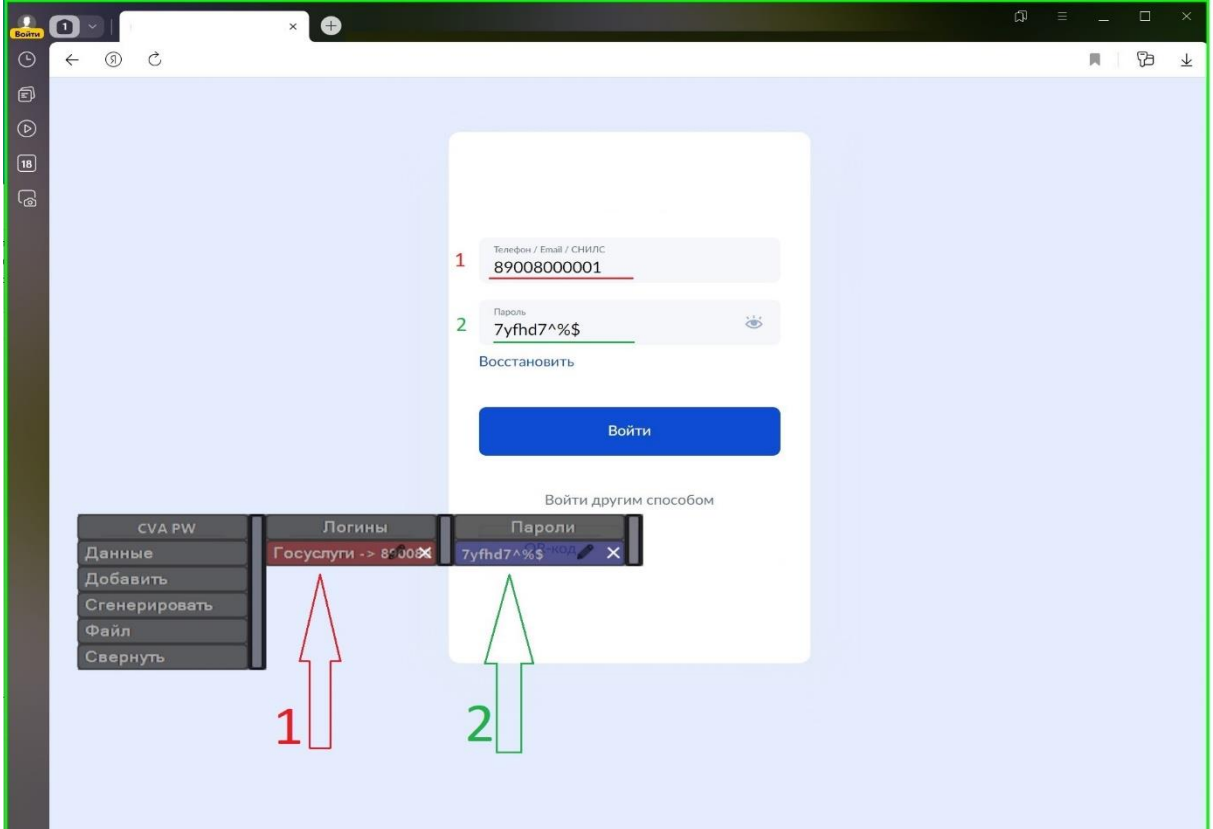

Рисунок 11 – Автоматический ввод логина и пароля

#### **4.2 Генерация паролей**

<span id="page-18-0"></span>В Менеджере паролей NF MP реализована возможность генерации паролей для того, чтобы избавить Пользователя от составления надежных (сложных) паролей.

Для запуска Менеджера паролей NF MP и осуществления «захвата» экранной формы приложения (браузера и т.д.) повторите инструкции, указанные в подпункте 1) пункта 3 настоящего руководства и выполните следующие действия:

1) Нажмите в главном меню Менеджера паролей NF MP на вкладку «Сгенерировать», затем в контекстном меню данной вкладки установите необходимые параметры, по которым будет сгенерирован пароль, а именно:

- латинские буквы верхнего и нижнего регистра, арабские цифры от 0 до 9, символы «!№;%:?\*().;», длину пароля и логин, для которого будет сгенерирован пароль. Выбранные условия подсвечиваются зеленым цветом в экранной форме Менеджера паролей NF MP.

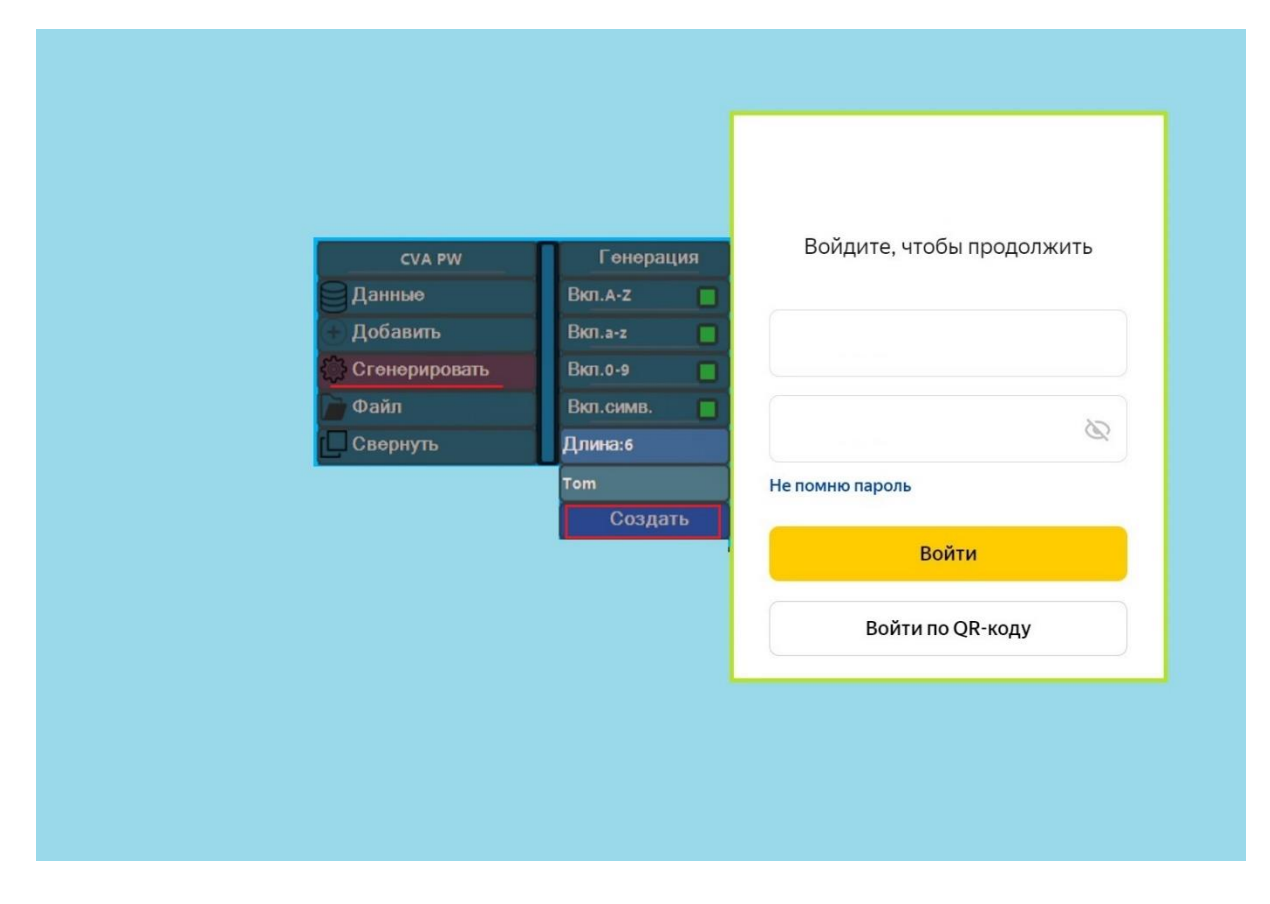

После ввода всех необходимых параметров нажмите «Создать» – Рисунок 12.

Рисунок 12 – Генерация пароля

2) Выполнив успешную генерацию пароля, Пользователь может проверить сгенерированный пароль и логин, которому он соответствует, нажав на главном меню экранной формы Менеджера паролей NF MP вкладку «Данные» – Рисунок 13.

Для выполнения автоматического ввода логина и пароля выполните следующее:

- установите курсор мышки в поле ввода логина, затем в окне менеджера нажмите на «Данные», выберете созданный логин, после чего автоматически в поле ввода логина появиться созданный логин- Рисунок 13.

- установите курсор мышки в поле ввода пароля, затем в окне менеджера нажмите на «Данные», выберете созданный пароль, относящийся к веденному ранее логину, после чего автоматически в поле ввода пароля появиться созданный пароль- Рисунок 13.

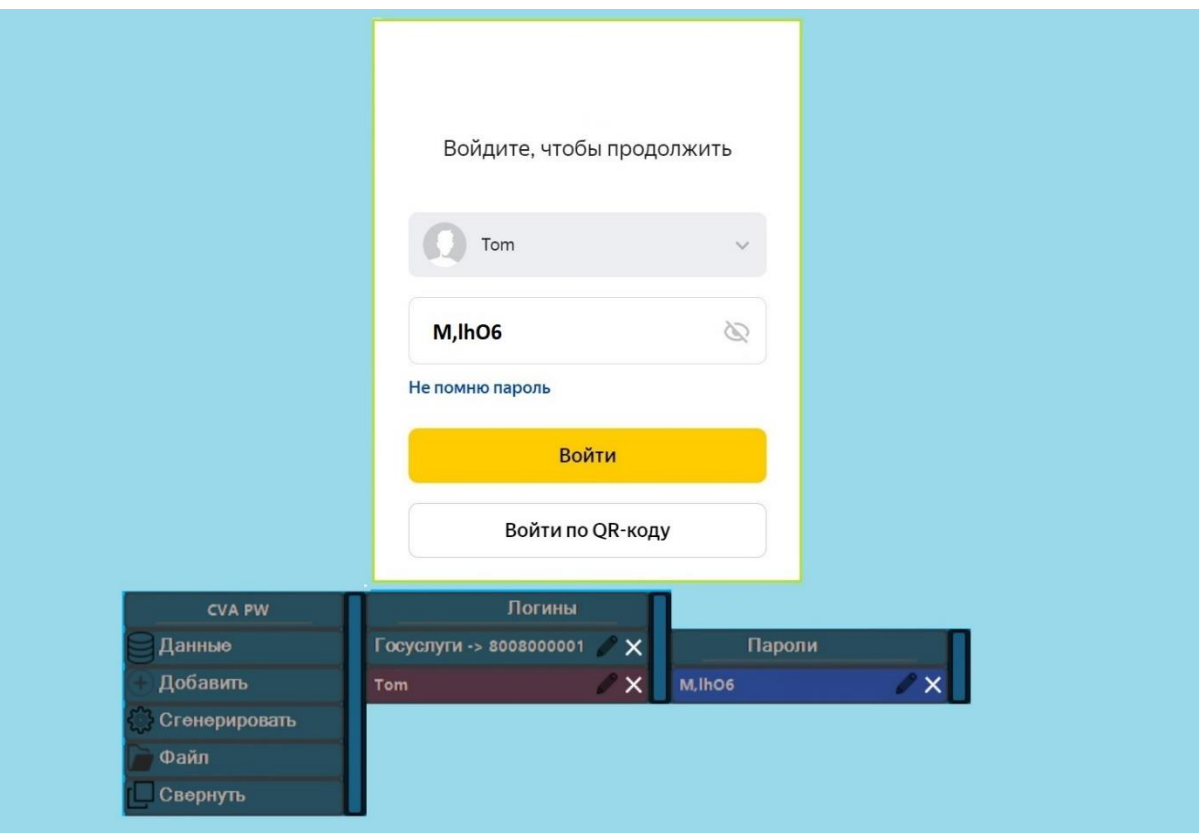

Рисунок 13 – Автоматический ввод логина и сгенерированного пароля

3) Пользователь имеет возможность добавления названия к созданному логину и к сгенерированному паролю путем нажатия кнопки редактирования - « », после этого стрелкой влево на клавиатуре необходимо сдвинуть курсор влево и установить его между скобками {}, затем ввести название приложения (браузера и т.д.), к которому были сгенерированы данные – Рисунок 14.

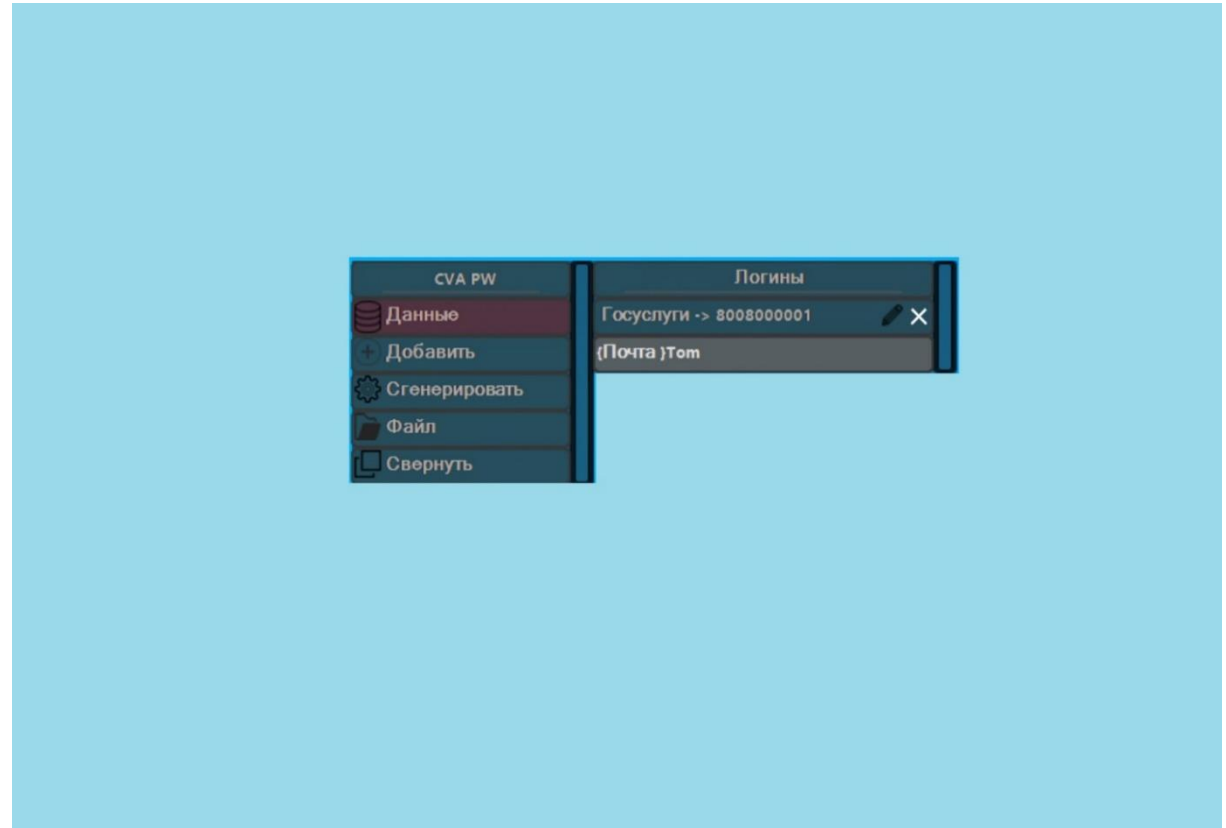

Рисунок 14 – Добавление названия к логину, к которому сгенерирован пароль

### **5. Создание резервной копии и восстановление данных**

<span id="page-21-0"></span>Для сохранности созданной базы данных или ее переноса на другое рабочее место Пользователя, в Менеджере паролей NF MP реализована функция выгрузки имеющейся базы в конфигурационный файл. Создание резервной копии, а также ее загрузка на новом рабочем месте возможна только с использованием мастер-пароля или персонального мастер-ключа, созданного Пользователем при регистрации.

### **5.1 Создание резервной копии**

<span id="page-21-1"></span>Для запуска Менеджера паролей NF MP повторите инструкции, указанные в подпункте 1) пункта 3 настоящего руководства и выполните следующее:

1) На экранной форме Менеджера паролей NF MP нажмите вкладку «Файл» и выберете «Выгрузить» – Рисунок 15

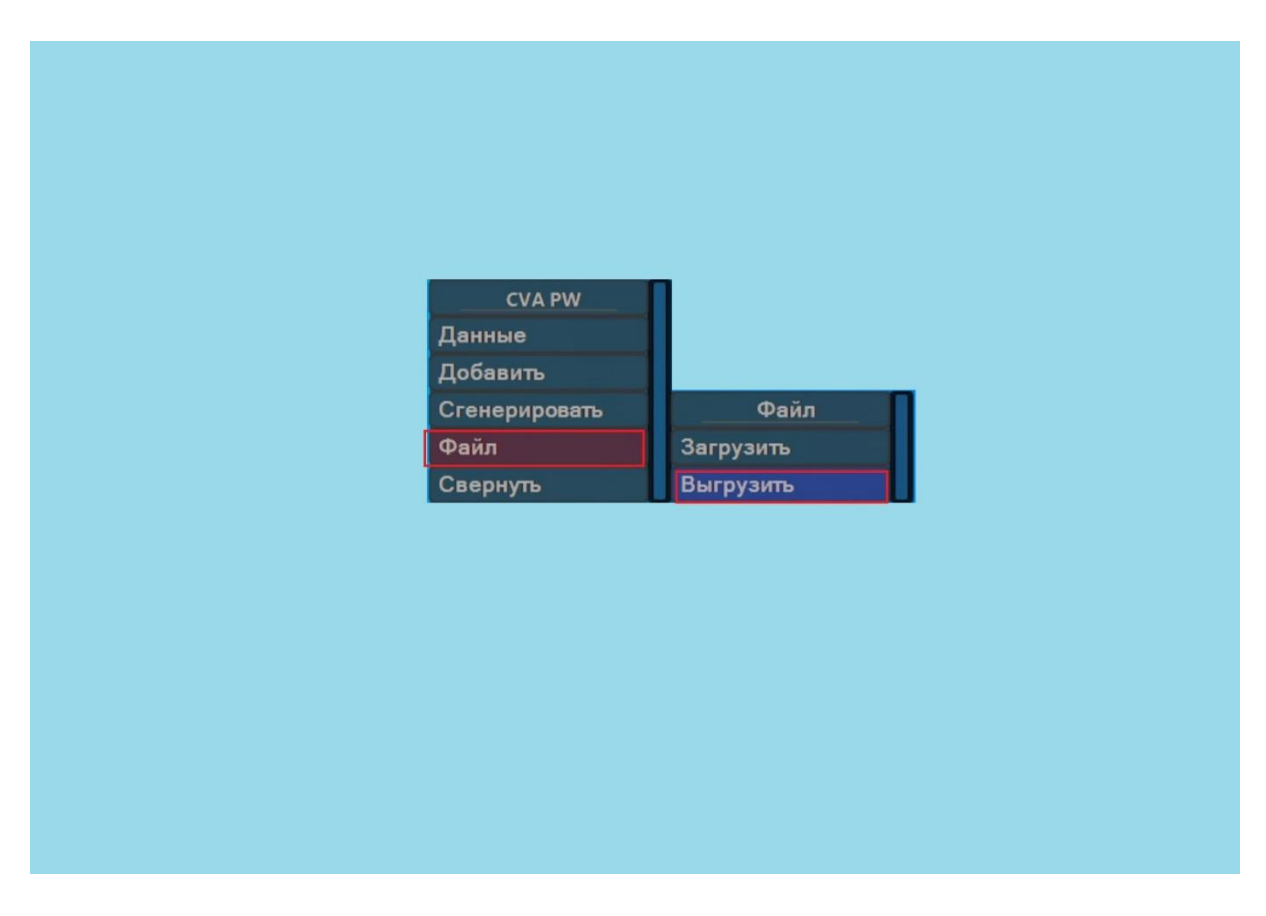

Рисунок 15 – Создание резервной копии базы данных

2) Выберете папку, в которую будет сохранен конфигурационный файл Менеджера паролей NF MP, нажмите «Ок» – Рисунок 16.

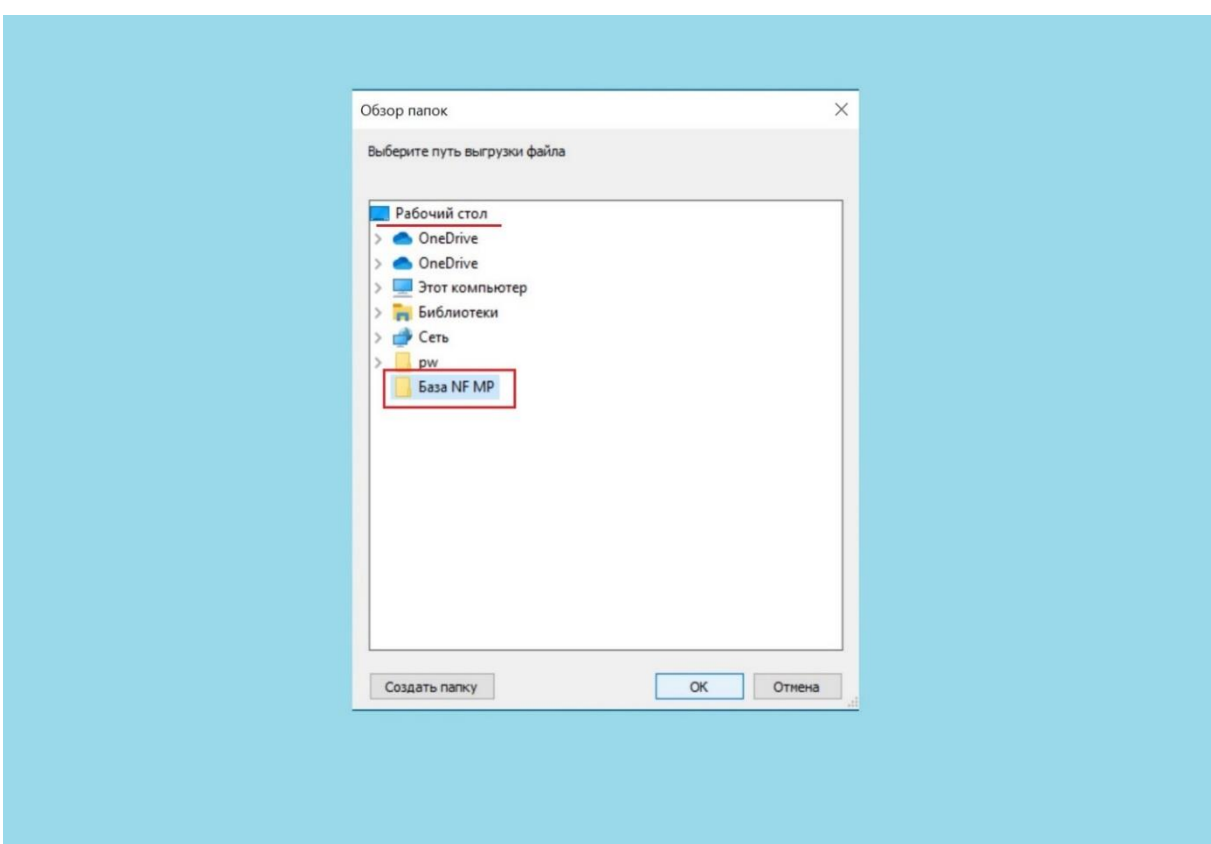

Рисунок 16 – Выбор папки для сохранения конфигурационного файла

3) Успешным завершение сохранения конфигурационного файла будет появление специального сообщения от Менеджера паролей NF MP о выгрузке файла с указание пути к папке, в которую он сохранен – Рисунок 17.

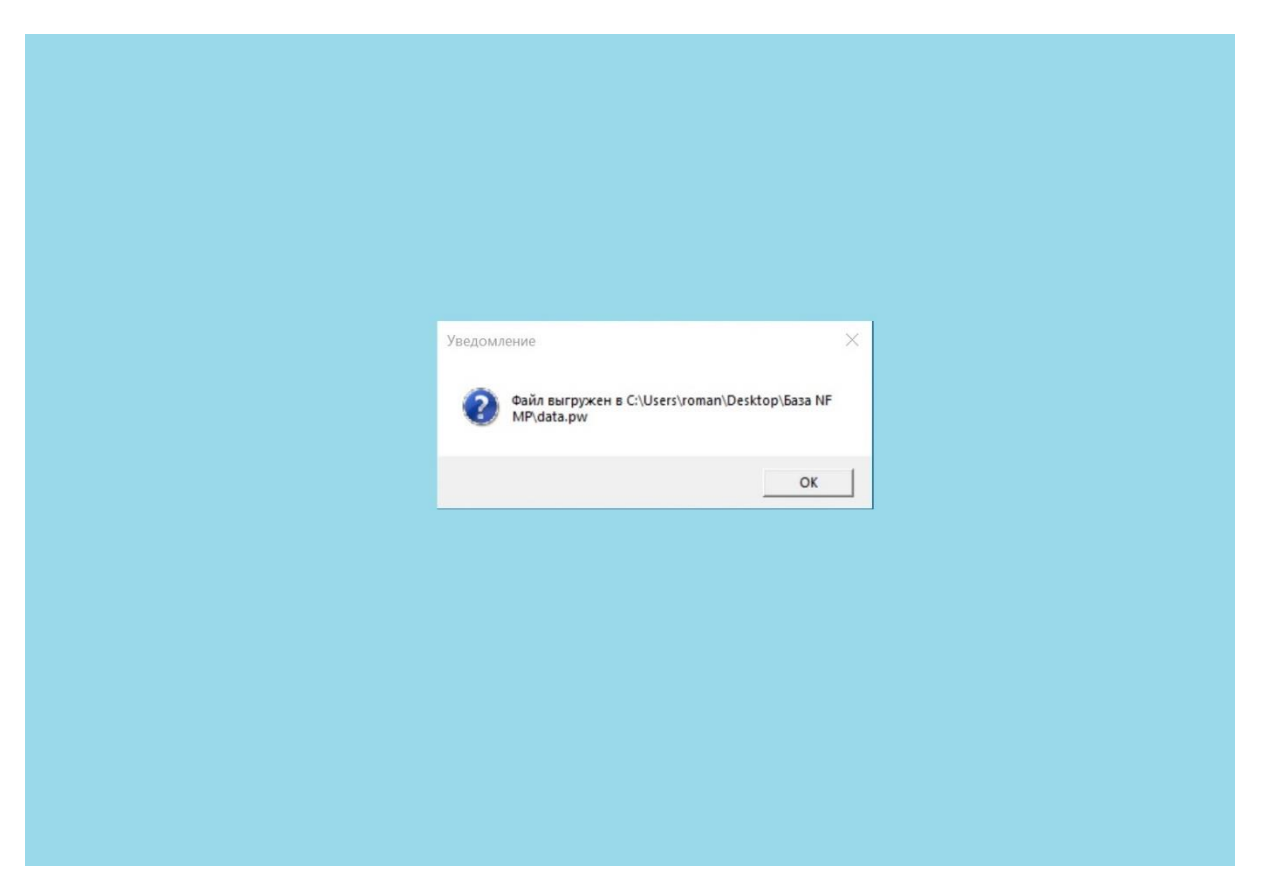

Рисунок 17 – Успешное завершение выгрузки конфигурационного файла

**Важно:** Менеджер паролей NF MP производит выгрузку баз банных со всех ранее «Захваченных» приложений.

### **5.2 Восстановление базы данных**

<span id="page-24-0"></span>Для запуска Менеджера паролей NF MP повторите инструкции, указанные в подпункте 1) пункта 3 настоящего руководства и выполните следующее:

1) На экранной форме Менеджера паролей NF MP нажмите вкладку «Файл» и выберете «Загрузить» – Рисунок 18.

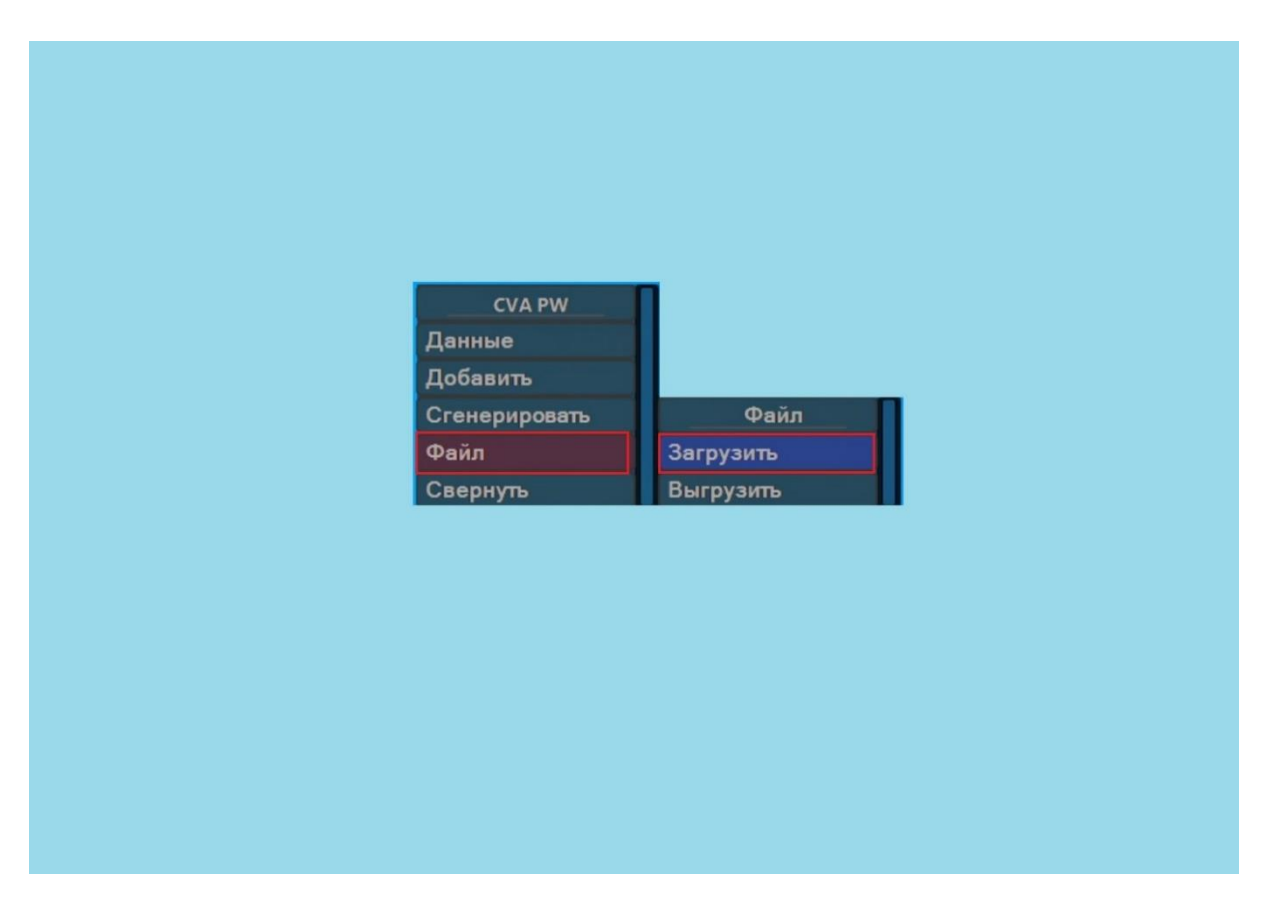

Рисунок 18 –Восстановление (загрузка) базы данных

2) Выберете папку, в которой сохранен конфигурационный файл базы данных Менеджера паролей NF MP – Рисунок 19.

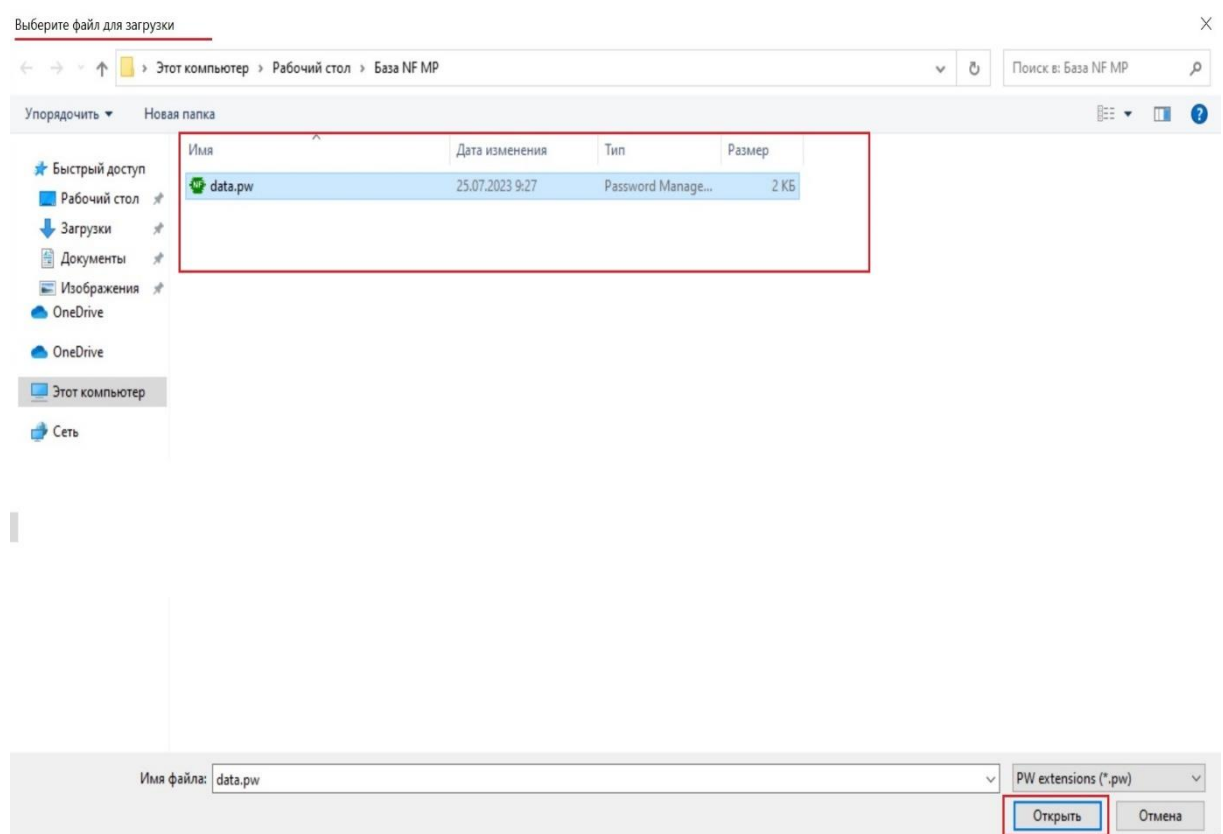

Рисунок 19 – Выбор конфигурационного файла базы данных

3) Успешным завершение восстановления базы данных будет появление специального сообщения от Менеджера паролей NF MP об успешном обновлении базы паролей – Рисунок 20. После обновлении базы паролей Менеджера паролей NF MP будет свернут и защищен паролем, необходимо ввести мастер-пароль Пользователя для входа в Менеджера паролей NF MP.

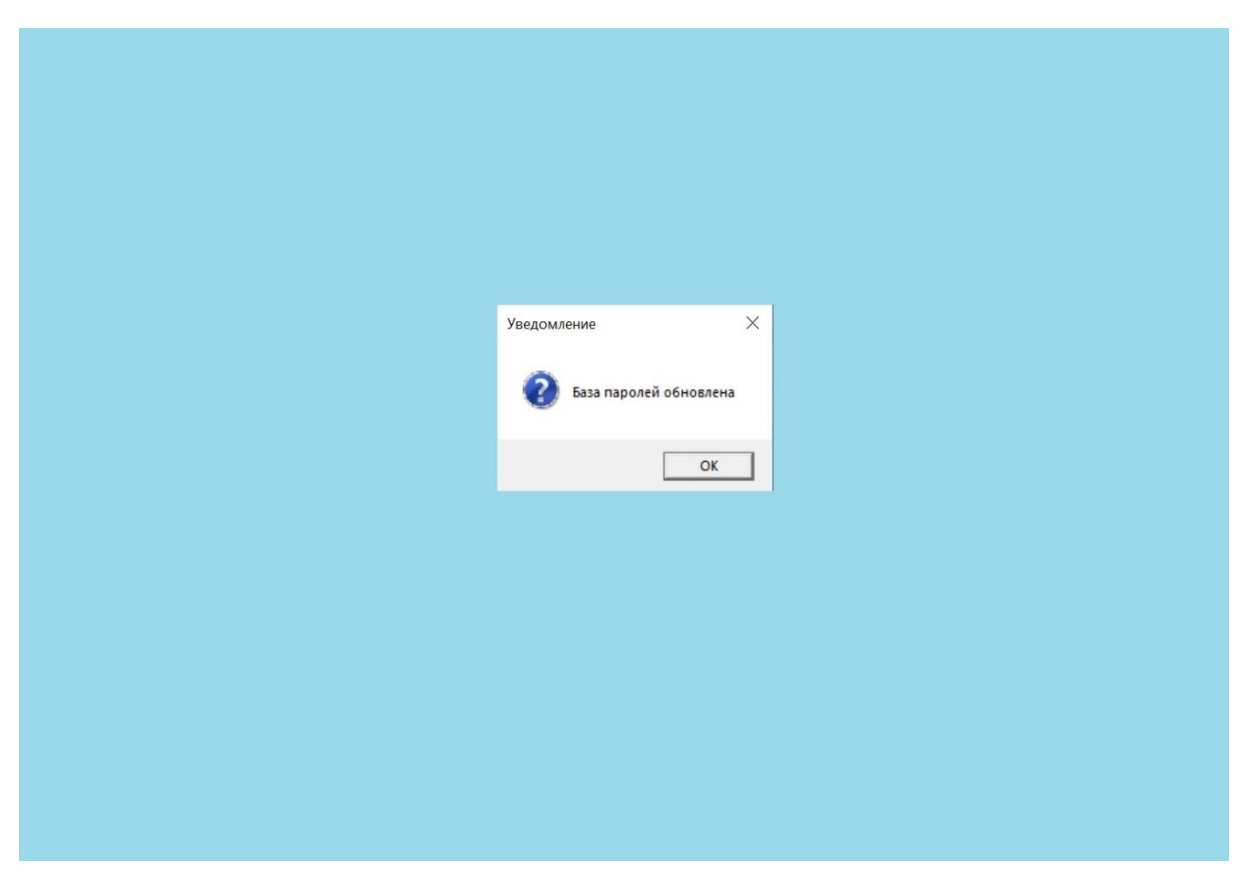

Рисунок 20 – Успешное завершение восстановления базы паролей

**Важно:** Менеджер паролей NF MP производит загрузку баз банных для всех ранее «Захваченных» приложений и автоматически распределяет их в соответствии с необходимым приложением.

### <span id="page-27-0"></span>**6. Контакты разработчика**

ООО «Сивиэй Технолоджиес» – разработчик Официальный сайт [www.cvatec.com.](https://cvatec.com/) e-mail: [vav@cvatec.com](mailto:vav@cvatec.com) т. +7-900-130-3-666.

© ООО «Сивиэй Технолоджиес», Все права защищены.